## Western-Guest for Events How event attendees connect to internet

## Process for event attendee to connect to event wireless network

- 1. Event attendee activate wireless function on device
- 2. Navigate to Wi-Fi network list
- 3. Select 'TASA Conference 2019' from list of Wi-Fi

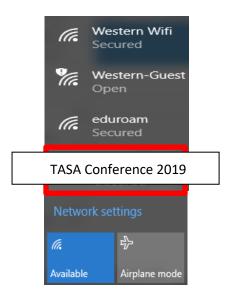

- 4. Enter your password (Conf@2019) and click connect. Once Connected Networks will automatically direct you to the following URL: <a href="https://wifi.superloop.com">https://wifi.superloop.com</a> If not please open any Internet browser and try to browse any website and then you will be redirected.
  - 5. A browser will open showing the registration page, (see below):

Click Sign Up

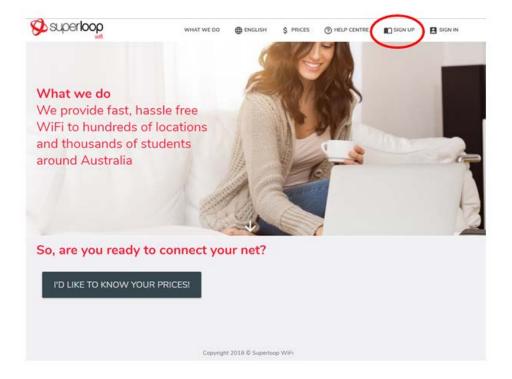

## Western-Guest for Events How event attendees connect to internet

If this is First Visit Select 'DON'T HAVE AN ACCOUNT'

If you are re-visiting Re-enter your USERNAME and PASSWORD from initial login

Fields indicated with \* (Asterisk) need to be completed
 Read & tick the Box confirming that Terms Conditions and Use Policy are
 UNDERSTOOD

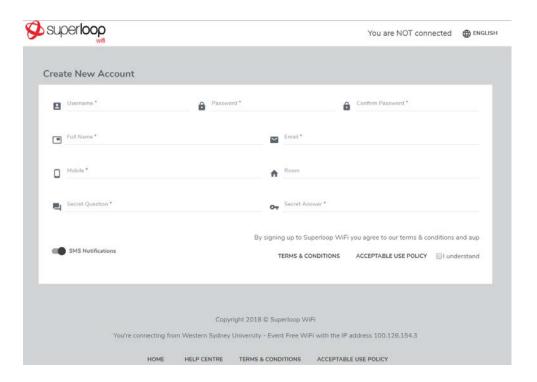

7. 'CREATE' button will be added to screen.

## Western-Guest for Events How event attendees connect to internet

- Once the 'CREATE' button is selected, your account is created
   Dashboard screen for this account is displayed.
   Selecting 'CONNECT' from top right hand side of screen or 'CONNECT MY DEVICE'
   bottom left hand side of screen will enable connection to internet.
- a. Click Connect My Device

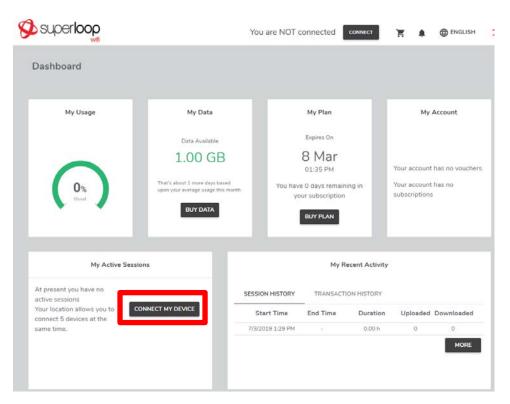